# **Accès aux ressources et** manuels numériques

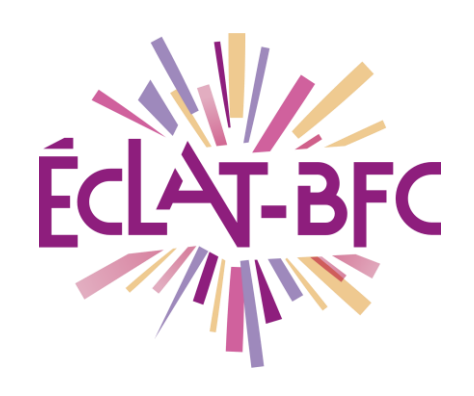

**Gar - Médiacentre Élèves GAR** 

## **Introduction**

### **Problème évoqué**

Comment accéder à toutes les ressources qui me sont affectées en tant qu'élève dans un établissement ?

### **Solution proposée**

L'accès aux ressources est centralisé et sécurisé par une connexion depuis le Médiacentre d'ÉCLAT-BFC.

### **Première étape : tu accèdes au Médiacentre**

Tu te connectes sur ÉCLAT-BFC et, dans le menu, tu cliques sur **« Ressources numériques »** puis sur **« Médiacentre »**.

Cela ouvre une page sur laquelle tu trouveras toutes tes ressources.

#### **Deuxième étape : tu choisis ta ressource**

Sur la page du Médiacentre, apparaissent toutes tes ressources. Chaque élève a des ressources différentes en fonction de ce qui lui a été affecté par son établissement.

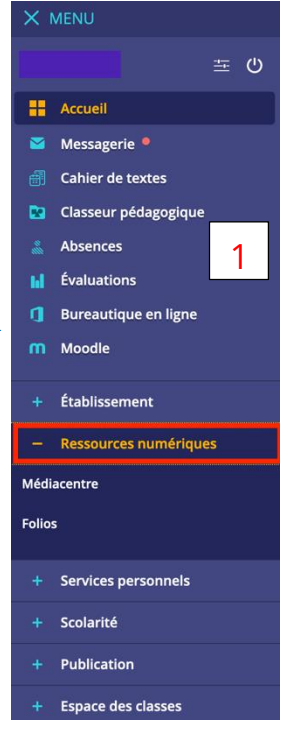

 $\mathcal{P}$ 

#### **DÉLÉGATION RÉGIONALE** DU NUMÉRIQUE POUR L'ÉDUCATION **BOURGOGNE-FRANCHE-COMTÉ**

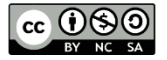

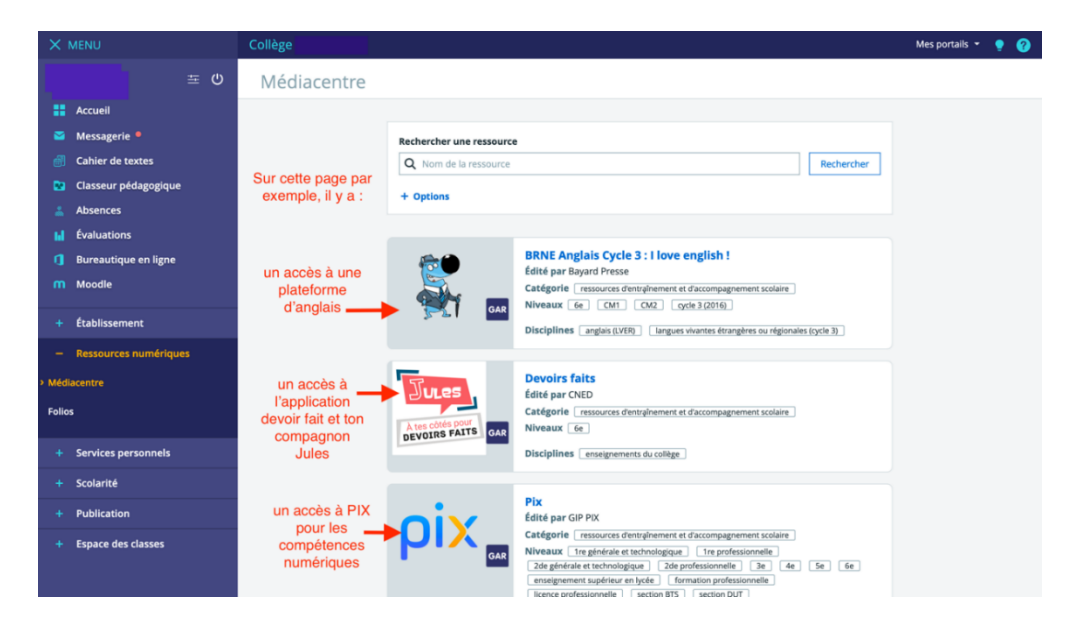

Pour accéder à ta ressource, il suffit de cliquer sur la tuile de la ressource voulue. Attention, tu peux avoir plusieurs pages de ressources (dans ce cas, tu peux utiliser la pagination en bas de la page du médiacentre).

Par exemple, tu veux l'aide de Jules pour tes devoirs, tu cliques sur la tuile **« Devoirs faits »** :

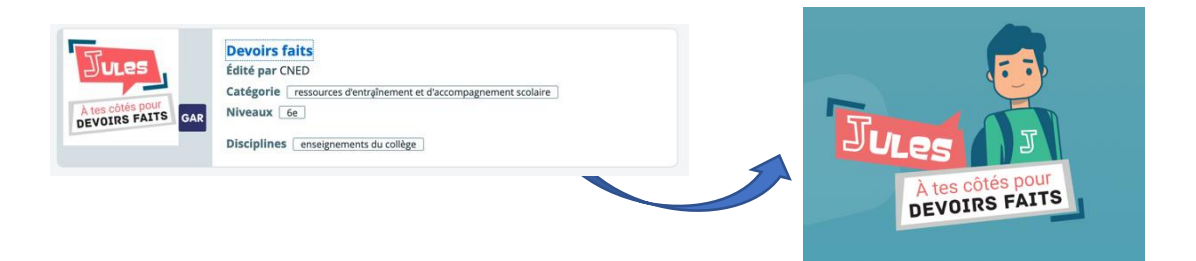

Cette ressource s'ouvrira alors sur une nouvelle page.

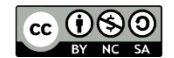

Si tu veux ouvrir un manuel numérique pour lequel tu as un abonnement, tu cliques sur sa tuile :

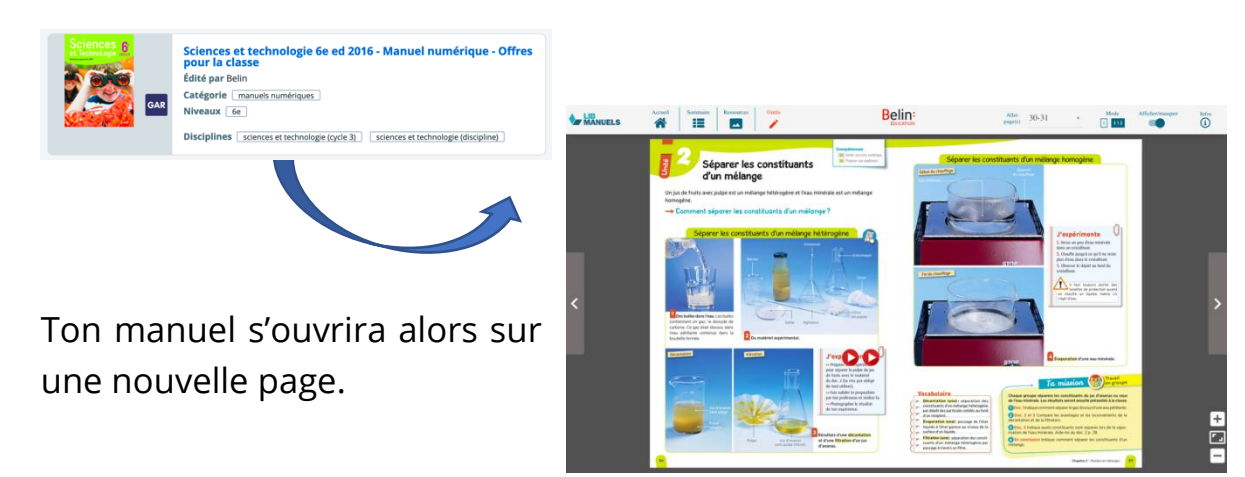

Si tu veux avoir accès à la plateforme Pix, tu cliques sur sa tuile.

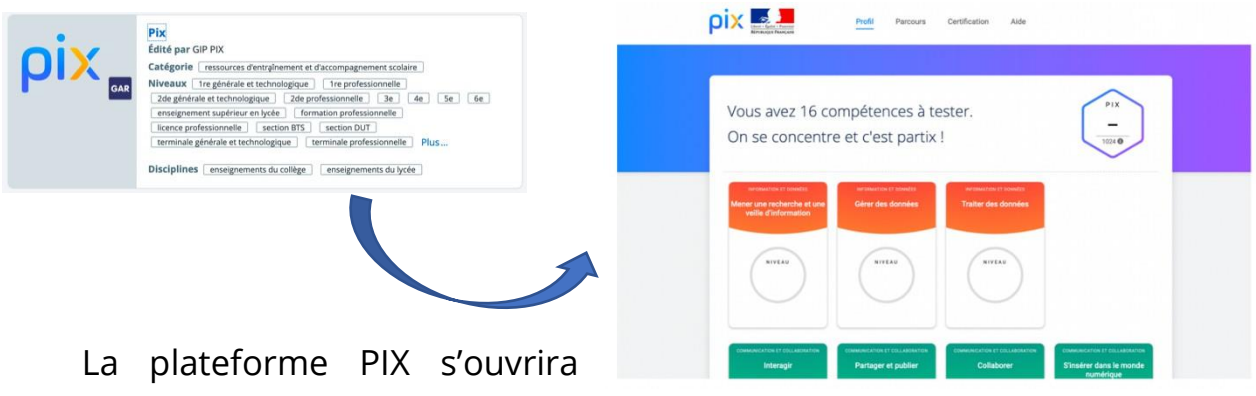

alors sur une nouvelle page.

Si tu veux avoir accès à ta plateforme Tactiléo, tu cliques sur sa tuile.

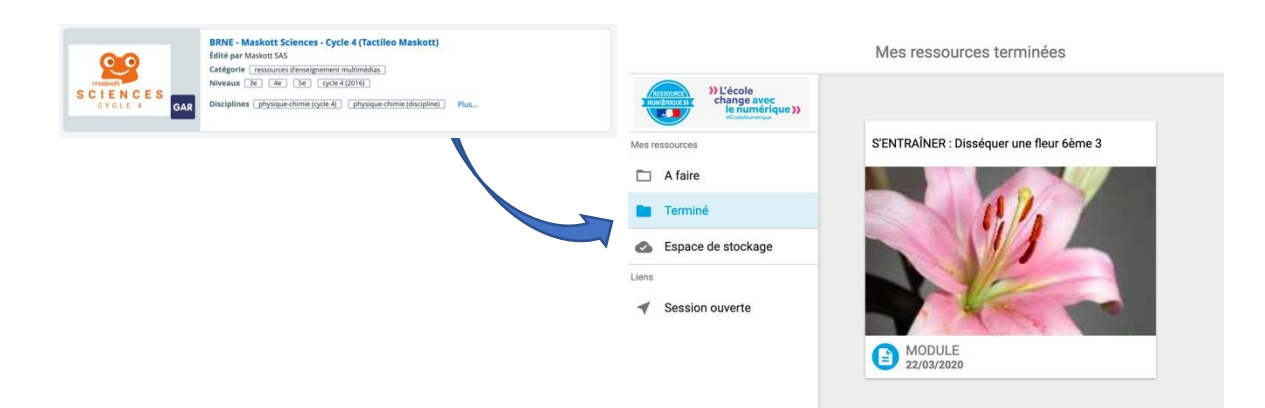

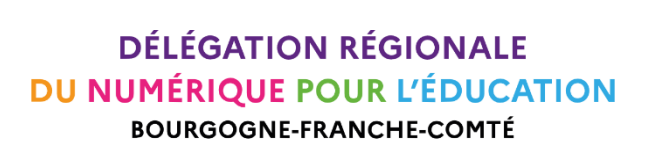

 $cc$   $0$  $\odot$  $0$ 

Tu trouveras sur ta nouvelle page tes activités **« à faire »** ou **« terminées ».**

Explore ta page médiacentre pour découvrir toutes tes ressources !

#### **Ressources**

► Lien vers [une vidéo de présentation](https://www.dailymotion.com/video/x7qiytj)

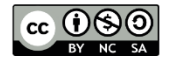